# 第 5 章

# 用TensorFlow Mobile构建机器学习应用

本章将介绍怎样使用 TensorFlow 开发 Android 的机器学习应用。

# 5.1 准备工作

5

为了看到更多日志记录,可以在 tensorflow/examples/android/src/org/tensorflow/ demo/env/Logger.java 中把 Log.DEBUG 换成 Log.VERBOSE:

**private** static final String DEFAULT\_TAG = "tensorflow"; **private** static final int DEFAULT\_MIN\_LOG\_LEVEL = Log.DEBUG;

在应用中要用到模型和标注表,通常我们希望开发者能自动下载编译,应用也能自动

读取,我们来看一下 Bazel 是怎样实现这个功能的。首先我们看一下 tensorflow/ examples/android/下的 build 文件:

```
android_binary( name = "tensorflow_demo", 
assets = [
    "//tensorflow/examples/android/assets:asset_files", 
    ":external_assets", 
],
```
build 文件里定义了编译目标 tensorflow demo, 以及编译要生成的应用 tensorflow demo.apk。这个应用依赖于 asset 中的:extemal assets,它在 build 文件中的定义如下:

```
filegroup( 
    name = "external_assets", 
   srcs = [ "@inception_v1//:model_files", 
        "@mobile_ssd//:model_files", 
        "@speech_commands//:model_files", 
        "@stylize//:model_files", 
    ], 
)
```
filegroup 定义了一组文件,这些文件就是模型和标注文件。tensorflow\_demo 这个应用 会把其中定义的四个目标包含的文件全部保存到 APK 里的 assert 下面。由于模型文件占 用存储空间较大,所以通常只保存所需模型即可。现在看看其中的一个构建目标 "@inception\_v1//:model\_files",它的定义可以在 workspace 文件里找到,workspace 文件代 码如下:

```
http_archive( 
       name = "inception_v1", build_file = "//:models.BUILD", 
        sha256 = "7efe12a8363f09bc24d7b7a450304a15655a57a7751929b2c1593a 
71183bb105", 
        urls = [ 
           "http://storage.googleapis.com/download.tensorflow.org/models 
/inception_v1.zip", 
           "http://download.tensorflow.org/models/inception_v1.zip", 
        ], 
    )
```
Bazel 会自动从 http://storage.googleapis.com/download.tensorflow.org/models/inception\_ v1.zip 或 http://download.tensorflow.org/models/inception v1.zip 下载解压文件, 并检查

### $• 72 •$

```
sha256 值。下载成功后,使用"//:models.BUILD"进行构建,具体实现代码如下:
```

```
filegroup( 
    name = "model_files", 
    srcs = glob( 
       \sqrt{ }"***/***",
         ], 
         exclude = [ 
             "**/BUILD", 
             "**/WORKSPACE", 
             "**/LICENSE", 
            "**/*.zip",
        ], 
     ), 
)
```
这段代码会自动忽略下载文件中的一些文件,比如 BUILD、WORKSPACE 等,而把 其他文件作为构建目标,这样其他构建目标可以参照这些文件。

比如,我们可以通过下面的命令下载模型文件:

```
$ wget "http://storage.googleapis.com/download.tensorflow.org/models/ 
inception_v1.zip" 
   $ unzip inception_v1.zip 
   $ ls -all 
   -r--r----- 1 10492 Nov 18 2015 imagenet_comp_graph_label_strings.txt 
   -rw-r----- 1 49937249 Jan 22 2018 inception_v1.zip 
   -r--r---- 1 11416 Nov 18 2015 LICENSE
   -rw-r----- 1 53881635 Sep 28 2017 tensorflow_inception_graph.pb
```
得到这些文件并成功构建 tensorflow demo.apk 后, 我们可以执行下面的命令:

```
$ unzip bazel-bin/tensorflow/examples/android/tensorflow_demo.apk 
$ ls -all asserts 
-rw-rw-rw- 1 328 Jan 1 2010 BUILD.bazel 
-rw-rw-rw- 1 665 Jan 1 2010 coco_labels_list.txt 
-rw-rw-rw- 1 3771239 Jan 1 2010 conv_actions_frozen.pb 
-rw-rw-rw- 1 60 Jan 1 2010 conv_actions_labels.txt 
-rw-rw-rw- 1 10492 Jan 1 2010 imagenet_comp_graph_label_strings.txt
-rw-rw-rw- 1 11416 Jan 1 2010 LICENSE
-rw-rw-rw- 1 29083865 Jan 1 2010 ssd_mobilenet_v1_android_export.pb 
-rw-rw-rw- 1 563897 Jan 1 2010 stylize_quantized.pb
```
-rw-rw-rw- 1 53881635 Jan 1 2010 tensorflow\_inception\_graph.pb drwxr-x--- 2 4096 Jan 21 11:01 thumbnails -rw-rw-rw- 1 28 Jan 1 2010 WORKSPACE

我们定义的模型文件和标注目标文件都被保存在 asserts 下面了。请注意, tensorflow inception\_graph.pb 文件大小近 54MB, stylize\_quantized.pb 文件大小不到 600KB。模型占 用的存储空间还是不小的。APK 的大小,不仅影响了对设备存储的要求,而且,用户第一 次下载要花费大量时间,这对用户体验也有很大影响。

# 5.2 图像分类(Image Classification)

图像分类是人工智能的一个主要应用,我们来看一下怎样在移动设备上实现图像的 分类。

# 5.2.1 应用

下面的例子主要讲解 tensorflow/examples/android/src/org/tensorflow/demo 下的 Tensor-FlowImageClassifier.java 文件。

图像分类的 Activity 是 tensorflow/examples/android/src/org/tensorflow/demo/ ClassifierActivity. java。它的定义是:

public class ClassifierActivity extends CameraActivity implements OnImageAvailableListener {} 它继承了 CameraActivity,并实现了 OnImageAvailableListener。CameraActivity 实现 了 Android 应用的基本生命周期的功能,比如 onStart、onCreate、onStop、onDestroy 等。

另外,它实现了相机的预览(Preview)。实现预览的主要原因是,我们要从相机里取 得图像的数据。在 onCreate 里首先调用 setFragment,在这段代码里会生成 Camera-ConnectionFragment 的一个实例。

```
if (useCamera2API) { 
  CameraConnectionFragment camera2Fragment = 
      CameraConnectionFragment.newInstance( 
         new CameraConnectionFragment.ConnectionCallback() { 
           @Override 
           public void onPreviewSizeChosen(final Size size, final int
```
 $• 74 •$ 

```
rotation) { 
                 previewHeight = size.getHeight(); 
                 previewWidth = size.getWidth(); 
                 CameraActivity.this.onPreviewSizeChosen(size, rotation); 
               } 
              }, 
              this, 
              getLayoutId(), 
              getDesiredPreviewFrameSize()); 
     camera2Fragment.setCamera(cameraId);
      fragment = camera2Fragment; 
    } else { 
       fragment = 
          new LegacyCameraConnectionFragment(this, getLayoutId(), 
getDesiredPreviewFrameSize()); 
    }
```
tensorflow/examples/android/src/org/tensorflow/demo 下的 CameraConnectionFragment. Java 文件实现了 CameraConnectionFragment, 这是 Android 的一个 Fragment。其关键的功能是 由 setUpCameraOutputs 实现的,代码如下:

```
 private void setUpCameraOutputs() { 
       final Activity activity = getActivity();
        final CameraManager manager = (CameraManager) activity. 
getSystemService(Context.CAMERA_SERVICE); 
        try { 
         final CameraCharacteristics characteristics = manager. 
getCameraCharacteristics(cameraId); 
         final StreamConfigurationMap map = 
            characteristics.get(CameraCharacteristics.SCALER_STREAM_ 
CONFIGURATION_MAP); 
          // 使用最大尺寸进行图像抓取
         final Size largest = 
            Collections.max( 
                Arrays.asList(map.getOutputSizes(ImageFormat.YUV_ 420_888)), 
                new CompareSizesByArea()); 
         sensorOrientation = characteristics.get(CameraCharacteristics. 
SENSOR_ORIENTATION);
```

```
• 75 •
```

```
 // 预览尺寸过大会超过相框 
          // 垃圾捕获数据
         previewSize = 
             chooseOptimalSize(map.getOutputSizes(SurfaceTexture.class), 
                inputSize.getWidth(), 
                inputSize.getHeight()); 
          // TextureView 的长宽比要与我们选择的预览尺寸相匹配
          final int orientation = getResources().getConfiguration(). 
orientation; 
          if (orientation == Configuration.ORIENTATION_LANDSCAPE) { 
           textureView.setAspectRatio(previewSize.getWidth(), 
previewSize.getHeight()); 
         } else { 
           textureView.setAspectRatio(previewSize.getHeight(), 
previewSize.getWidth()); 
         } 
        } catch (final CameraAccessException e) { 
         LOGGER.e(e, "Exception!"); 
        } catch (final NullPointerException e) { 
         // 当此代码运行的设备不支持 Camera2API 时, 抛弃 NPE
          // 此代码运行的设备
         ErrorDialog.newInstance(getString(R.string.camera_error)) 
             .show(getChildFragmentManager(), FRAGMENT_DIALOG); 
         throw new RuntimeException(getString(R.string.camera_error)); 
        } 
       cameraConnectionCallback.onPreviewSizeChosen(previewSize,
sensorOrientation);
```
在通过 getCameraCharacteristics(cameraId)获得相机的属性后,通过与图像的解像度 进行对比,调用 chooseOptimalSize 找到最合适的预览 Preview 的尺寸。

**protected** static Size chooseOptimalSize(final Size[] choices, final int width, final int height) { final int minSize = Math.max(Math.min(width, height), MINIMUM\_PREVIEW\_SIZE); final Size desiredSize = **new** Size(width, height);

```
•76 •
```
}

```
 // 收集支持的分辨率,这些分辨率至少与预览图面一样大
      boolean exactSizeFound = false; 
      final List<Size> bigEnough = new ArrayList<Size>(); 
      final List<Size> tooSmall = new ArrayList<Size>(); 
      for (final Size option : choices) { 
       if (option.equals(desiredSize)) { 
          // 设置尺寸,但不返回,以便记录剩余尺寸
         exactSizeFound = true; 
        } 
        if (option.getHeight() >= minSize && option.getWidth() >= minSize) { 
         bigEnough.add(option); 
        } else { 
         tooSmall.add(option); 
        } 
      } 
      LOGGER.i("Desired size: " + desiredSize + ", min size: " + minSize + "x" 
+ minSize); 
      LOGGER.i("Valid preview sizes: [" + TextUtils.join(", ", bigEnough) + "]"); 
      LOGGER.i("Rejected preview sizes: [" + TextUtils.join(", ", tooSmall) + 
"]"); 
      if (exactSizeFound) { 
       LOGGER.i("Exact size match found."); 
       return desiredSize; 
      } 
      // 选择其中最小的一个图像
      if (bigEnough.size() > 0) { 
       final Size chosenSize = Collections.min(bigEnough, new
CompareSizesByArea()); 
       LOGGER.i("Chosen size: " + chosenSize.getWidth() + "x" + 
chosenSize.getHeight()); 
       return chosenSize; 
      } else { 
       LOGGER.e("Couldn't find any suitable preview size"); 
       return choices[0]; 
      } 
    }
```
 $• 77 •$ 

如果找到完全匹配的图像就返回,否则返回较小的图像。

到这里我们基本上就实现了把一个相机设定好并取得其预览的功能。由于我们在这里 需要构造一个完整的应用,所以要通过大量代码来实现从一个实际的应用中获取图像程序 的功能。在测试或者非应用的程序中可以选用一些静态的图像,代码也会简单很多。

回到 CameraActivity.java 的 setFragment,下面的代码会显示 Fragment:

```
getFragmentManager() 
      .beginTransaction() 
       .replace(R.id.container, fragment) 
      .commit();
```
在 onResume()里面,主要做了两件事,一是建立一个后台线程,二是启动相机。启动 相机就是调用 Android CameraManager 的 openCamera 函数,这个应用做了一个简单的封 装,代码如下:

```
@Override 
  public void onResume() { 
    super.onResume(); 
   startBackgroundThread();
```

```
 // 当屏幕关闭并重新打开时, surfacetexture 为可用状态,并且不会调用
"onsurfaceextureavailable",我们可以打开一个摄像头进行预览
```

```
 if (textureView.isAvailable()) { 
  openCamera(textureView.getWidth(), textureView.getHeight()); 
 } else { 
  textureView.setSurfaceTextureListener(surfaceTextureListener); 
 }
```
建立后台线程。过程很简单,这里调用 Android 的 Handler 和 HandlerThread, 生成并 启动一个名为"ImageListener"的线程。

```
private void startBackgroundThread() { 
   backgroundThread = new HandlerThread("ImageListener"); 
   backgroundThread.start(); 
   backgroundHandler = new Handler(backgroundThread.getLooper()); 
 }
```
启动相机。如果相机被打开和启动,那么下面的函数就会被调用,并启动 createCamera-

### $•78 •$

}

```
PreviewSession。
```

```
private final CameraDevice.StateCallback stateCallback = 
    new CameraDevice.StateCallback() { 
      @Override 
     public void onOpened(final CameraDevice cd) { 
       // 当相机打开时,这个方法就会被调用,我们即可开始预览相机
       cameraOpenCloseLock.release(); 
       cameraDevice = cd; 
       createCameraPreviewSession(); 
      }
```
使用相机预览 Preview 的应用,基本要实现两个功能,一是设定相机的预览大小,二 是实现一个相机录入会话 CameraCaptureSession, 它的实现在

private void createCameraPreviewSession()中。具体实现过程如下:

首先,建立一个肌理(Texture)和与其关联的 TextureView, 作为图像输出的显示区, 这样我们就可以在设备上看到预览图像:

```
final SurfaceTexture texture = textureView.getSurfaceTexture(); 
   assert texture != null; 
   // 我们将默认缓冲区的大小配置为所需的相机预览大小
   texture.setDefaultBufferSize(previewSize.getWidth(), 
previewSize.getHeight()); 
   // 这是我们需要开始预览的输出曲面
   final Surface surface = new Surface(texture); 
   // 我们用输出曲面设置了 CaptureRequest.Builder 
   previewRequestBuilder = 
cameraDevice.createCaptureRequest(CameraDevice.TEMPLATE_PREVIEW);
   previewRequestBuilder.addTarget(surface);
```
然后, 新建一个 ImageReader, 并设定预览大小和图像数据的回调:

// 为预览帧创建读卡器 previewReader = ImageReader.newInstance(

 $•79 •$ 

```
 previewSize.getWidth(), previewSize.getHeight(), ImageFormat. 
YUV_420_888, 2);
```

```
previewReader.setOnImageAvailableListener(imageListener, 
backgroundHandler);
```
previewRequestBuilder.addTarget(previewReader.getSurface());

最后,调用 cameraDevice.createCaptureSession 生成一个相机的图像抓取会话,关键的 地方是生成一个会话的回调,代码如下:

```
 public void onConfigured(final CameraCaptureSession 
cameraCaptureSession) { 
         // 相机已关闭
         if (null == cameraDevice) { 
           return; 
     } 
          // 当会话准备就绪时,开始显示预览 
         captureSession = cameraCaptureSession; 
         try { 
           // 在相机预览时,自动对焦是连续的
           previewRequestBuilder.set( 
              CaptureRequest.CONTROL_AF_MODE, 
              CaptureRequest.CONTROL_AF_MODE_CONTINUOUS_PICTURE); 
           // 必要时自动启用闪存 
          previewRequestBuilder.set( 
              CaptureRequest.CONTROL_AE_MODE, CaptureRequest.CONTROL_AE_ 
MODE_ON_AUTO_FLASH); 
            // 显示相机预览
           previewRequest = previewRequestBuilder.build(); 
           captureSession.setRepeatingRequest( 
              previewRequest, captureCallback, backgroundHandler); 
          } catch (final CameraAccessException e) { 
           LOGGER.e(e, "Exception!"); 
         } 
        }
```
至此,这个应用的基本准备功能和框架都有了,可以从相机看到图像,图像数据通过 回调函数也可以得到。下面把应用和图像分类的模型联系起来。

ClassifierActivity 实现了 OnImageAvailableListener,也实现了 Camera.PreviewCallback,

 $• 80 •$ 

当新的图像被相机生成后,onImageAvailable 会被调用。这个函数主要做两个工作,一是 图像格式的转换,二是调用 processImage()进行图像处理。

```
@Override 
public void onImageAvailable(final ImageReader reader) 
下面是函数的定义。它的图像转换主要调用 ImageUtils 类里的函数。
Trace.beginSection("imageAvailable"); 
final Plane[] planes = image.getPlanes(); 
fillBytes(planes, yuvBytes); 
yRowStride = planes[0].getRowStride(); 
final int uvRowStride = planes[1].getRowStride(); 
final int uvPixelStride = planes[1].getPixelStride(); 
imageConverter = 
    new Runnable() { 
      @Override 
      public void run() { 
        ImageUtils.convertYUV420ToARGB8888( 
           yuvBytes[0], 
           yuvBytes[1], 
           yuvBytes[2], 
           previewWidth, 
           previewHeight, 
           yRowStride, 
           uvRowStride, 
           uvPixelStride, 
           rgbBytes); 
      } 
    };
```
然后,调用 processImage()函数:

```
Trace.beginSection("imageAvailable"); 
Trace.endSection();
```
该函数使用 Android 的 Trace 功能, 可以记录图像处理所需要的时间。

请注意,在 ImageUtils 里有几个 YUV 和 RGB 转换的函数。YUV 在硬件图像处理里 使用较多,多数相机的输出格式也支持 YUV。RGB 是一种历史很长的格式,它代表了红 绿蓝在颜色里的构成,比较容易理解,很多应用会使用这种格式。所以,不同颜色的转换

 $• 81 •$ 

```
是必要的,比如 convertYUV420ToARGB8888,相关转换代码如下:
```

```
int yp = 0;
for (int j = 0; j < height; j++) {
   int pY = yRowStride * j; 
  int pUV = uvRowStride * (j \gg 1);
  for (int i = 0; i < width; i++) {
   int uv_offset = pUV + (i \gg 1) * uvPixelStride;
   out[yp++] = YUV2RGB(0xff \& yData[pY + i], 0xff & uData[uv_offset], 
        0xff & vData[uv_offset]); 
   } 
 }
```
对于每一个像素,依据下面的公式进行转换:

```
private static int YUV2RGB(int y, int u, int v) { 
 // nR = (int)(1.164 * nY + 2.018 * nU);// nG = (int)(1.164 * nY - 0.813 * nV - 0.391 * nU); // nB = (int)(1.164 * nY + 1.596 * nV);
}
```
细心的读者一定会注意到,这个函数很简单,是简单的 for 循环和加乘法的组合,也 一定会消耗很多时间,如果是 512×512 的图像,会重复很多简单计算。在图像处理中, 通过优化函数来提高性能的方法有几种,可以用机器原生语言 C 或者汇编来实现,也可以 使用机器上的硬件加速来实现。

实际上,在实测中我们也发现了这个问题,但是这是一个演示应用,并不过多占有机 器性能,因此就采用了现在这个方案。

这个应用会得到两个回调,一是相机本身产生的图像, 二是预览 Preview 的图像, 我 们会根据应用采用不同的处理方式。

为了实现图像分类,在 ClassifierActivity 里重载了 processImage,并调用分类模型, 输出分类的结果:

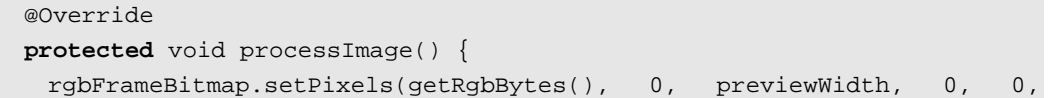

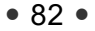

```
previewWidth, previewHeight); 
        final Canvas canvas = new Canvas(croppedBitmap); 
        canvas.drawBitmap(rgbFrameBitmap, frameToCropTransform, null); 
        // 检查当前的 TF 输入
        if (SAVE_PREVIEW_BITMAP) { 
          ImageUtils.saveBitmap(croppedBitmap); 
        } 
        runInBackground( 
           new Runnable() { 
             @Override 
             public void run() { 
               final long startTime = SystemClock.uptimeMillis(); 
               final List<Classifier.Recognition> results = classifier. 
recognizeImage(croppedBitmap); 
              lastProcessingTimeMs = SystemClock.uptimeMillis() - startTime;
               LOGGER.i("Detect: %s", results); 
               cropCopyBitmap = Bitmap.createBitmap(croppedBitmap); 
               if (resultsView == null) { 
                 resultsView = (ResultsView) findViewById(R.id.results); 
     } 
               resultsView.setResults(results); 
               requestRender(); 
               readyForNextImage(); 
     } 
            }); 
     }
```
classifier.recognizeImage 实现了图像分类, 它的输入是一个 BitMap, 然后返回一个 分类结果的队列:

final List<Classifier.Recognition> results = classifier.recognizeImage (croppedBitmap);

由于模型的预测需要耗费计算资源和时间,这个函数一定要运行在非主线程上,这里 使用了 Runnable。分类的结果是一个类 Recognition, 包含了分类的结果, 它的定义如下:

```
public class Recognition { 
   // 已识别内容的唯一标识符。特定于类,而不是对象
  private final String id; 
  // 显示识别名称
```
 $• 83 •$ 

```
 private final String title; 
// 一个可排序的分数,表示相对于其他人的认可度,该认可度值越高越好
 private final Float confidence; 
 // 源图像中可用于识别对象位置的可选位置
 private RectF location;
```
title 是被分类物体的名称, confidence 是返回的与分类物体相对应的信心数, 这个数 值越高越好。

下面是图像分类的实现过程,它由几部分构成。

第一步, 先把图像的 RGB 数值转换为浮点值:

```
bitmap.getPixels(intValues, 0, bitmap.getWidth(), 0, 0, bitmap.getWidth(), 
bitmap.getHeight()); 
   for (int i = 0; i < intValues.length; ++i) {
     final int val = intValues[i];
     floatValues[i * 3 + 0] = (((val >> 16) & 0xFF) - imageMean) / imageStd;
     floatValues[i * 3 + 1] = (((val >> 8) & 0xFF) - imageMean) / imageStd;
     floatValues[i * 3 + 2] = ((val & 0xFF) - imageMean) / imageStd;
    }
```
第二步, 把浮点值传入模型中进行预测:

inferenceInterface.feed(inputName, floatValues, 1, inputSize, inputSize, 3);

第三步,运行模型的会话:

inferenceInterface.run(outputNames, logStats);

第四步,取出模型的预测结果:

inferenceInterface.fetch(outputName, outputs);

以上几步,除了第一步,基本和用 Python 实现预测的步骤是一样的,只不过是用 Java 实现的。

下一步是对输出的结果进行比较,最后输出的处理比较简单,一是比较信心值,只显 示几个比较有意义的结果,二是省去其他信心值比较低的结果。具体实现代码如下:

// 找到最佳分类 PriorityQueue<Recognition> pq = **new** PriorityQueue<Recognition>(

 $• 84 •$ 

```
 3, 
           new Comparator<Recognition>() { 
             @Override 
             public int compare(Recognition lhs, Recognition rhs) { 
               // 故意颠倒,以在队列的最前面建立高度的信心
   return Float.compare(rhs.getConfidence(), lhs.getConfidence()); 
             } 
           }); 
   for (int i = 0; i < outputs.length; +i) {
      if (outputs[i] > THRESHOLD) { 
        pq.add( 
           new Recognition( 
              "" + i, labels.size() > i ? labels.get(i) : "unknown", 
outputs[i], null)); 
     } 
   }
```
在程序中对每一个步骤都使用了 Trace,我们可以使用工具更好地了解每一步消耗的 时间,并根据结果做优化。

Trace.beginSection("feed"); Trace.endSection();

### 5.2.2 模型

这个应用的模型是 tensorflow inception graph.pb, 它由下面的代码定义。

**private** static final String MODEL\_FILE = "file:///android\_asset/ tensorflow\_inception\_graph.pb";

**private** static final String LABEL\_FILE =

"file:///android\_asset/imagenet\_comp\_graph\_label\_strings.txt";

模型的源文件代码如下:

```
http_archive( 
        name = "inception_v1", 
        build_file = "//:models.BUILD", 
        sha256 = "7efe12a8363f09bc24d7b7a450304a15655a57a7751929b2c1593 
a71183bb105", 
       urls = [
```
 $• 85 •$ 

 "http://storage.googleapis.com/download.tensorflow.org/ models/inception\_v1.zip", "http://download.tensorflow.org/models/inception\_v1.zip",

)

],

我们可以下载并解压这个模型, 得到 tensorflow\_inception\_graph.pb, 然后运行如下 代码:

\$ python tensorflow/python/tools/import\_pb\_to\_tensorboard.py --model\_dir tensorflow\_inception\_graph.pb --log\_dir /tmp/log \$ tensorboard --logdir /tmp/log

打开浏览器,输入地址 http://localhost:6006,可以看到 Inception 模型图,如图 5-1 所示。

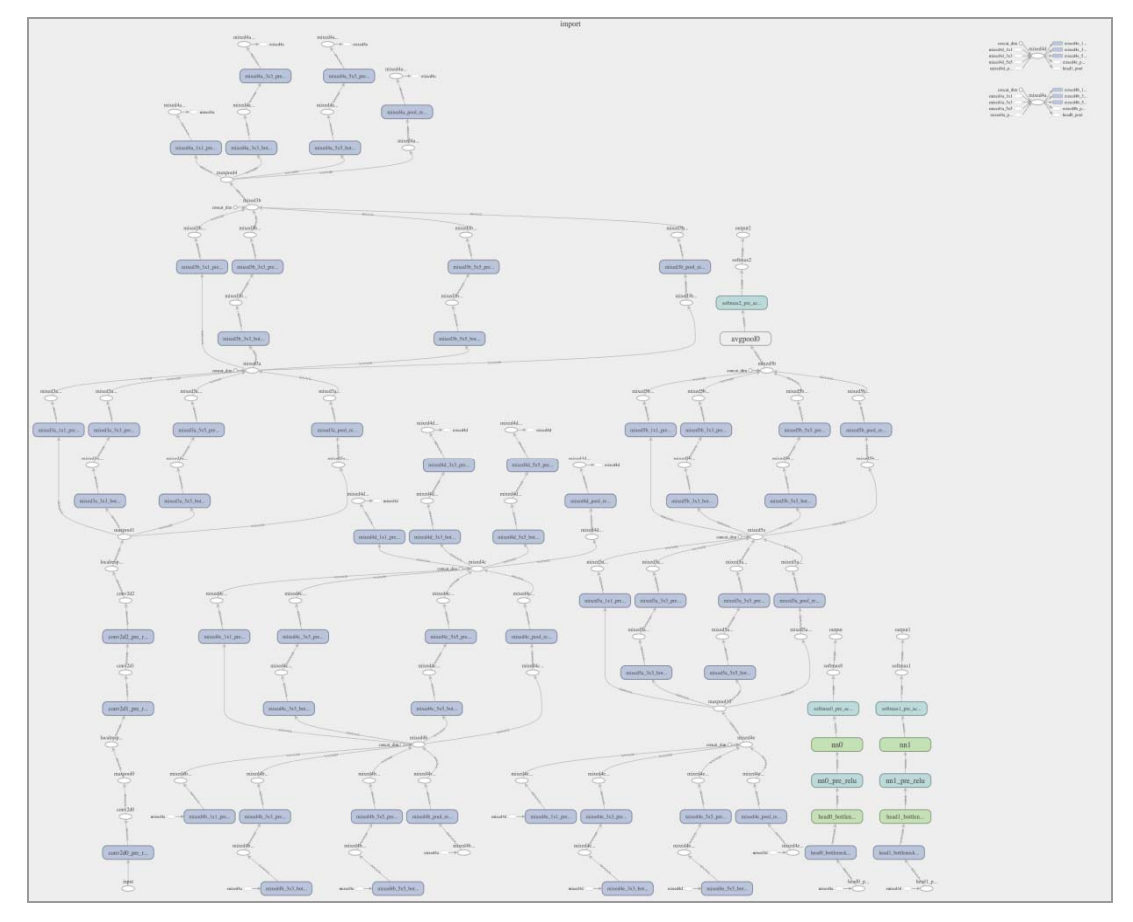

• 86 •

图 5-1 Inception 模型图

 $• 87 •$ 

# 5.3 物体检测(Object Detection)

### 5.3.1 应用

DetectorActivity.java 实现了使用机器学习模型来进行物体检测。这个应用只是对相 机的图像进行处理,所以只继承了 OnImageAvailableListener:

**public class** DetectorActivity **extends** CameraActivity **implements** OnImageAvailableListener

这个例子提供了三种模式,它们的定义如下:

**private enum** DetectorMode { TF\_OD\_API, MULTIBOX, YOLO; }

默认值是 YOLO,读者可以改变这个值,重新编译运行这个应用,比较三个模型的差 异。运行这三个模型的方式是基本一致的。

但是,对于信心(confidence)值,不同的模型会有不同处理,应用里分别定义了相 应的数值:

// 跟踪检测的最小置信度 **private** static final float MINIMUM\_CONFIDENCE\_TF\_OD\_API = 0.6f; **private** static final float MINIMUM\_CONFIDENCE\_MULTIBOX = 0.1f; **private** static final float MINIMUM\_CONFIDENCE\_YOLO = 0.25f;

另外,模型对于输入图像有不同的要求,它们输入的变量名也不同。而且,应用把模 型用不同的文件名保存起来,下面是各自的定义。这些常量其实可以封装起来,由 MODE 来决定,代码看起来会更简单一些。

**private** static final int MB\_INPUT\_SIZE = 224; **private** static final int MB IMAGE MEAN = 128; **private** static final float MB\_IMAGE\_STD = 128; **private** static final String MB\_INPUT\_NAME = "ResizeBilinear"; **private** static final String MB\_OUTPUT\_LOCATIONS\_NAME = "output\_ locations/Reshape"; **private** static final String MB\_OUTPUT\_SCORES\_NAME = "output\_ scores/Reshape"; **private** static final String MB\_MODEL\_FILE =

 $• 88 •$ 

```
"file:///android_asset/multibox_model.pb"; 
   private static final String MB_LOCATION_FILE = 
        "file:///android_asset/multibox_location_priors.txt"; 
   private static final int TF_OD_API_INPUT_SIZE = 300; 
   private static final String TF_OD_API_MODEL_FILE = 
        "file:///android_asset/ssd_mobilenet_v1_android_export.pb"; 
   private static final String TF_OD_API_LABELS_FILE = "file: 
///android_asset/coco_labels_list.txt"; 
   private static final String YOLO_MODEL_FILE = "file:///android_ 
asset/graph-tiny-yolo-voc.pb"; 
   private static final int YOLO_INPUT_SIZE = 416; 
   private static final String YOLO_INPUT_NAME = "input"; 
   private static final String YOLO_OUTPUT_NAMES = "output"; 
   private static final int YOLO_BLOCK_SIZE = 32;
```
以下代码生成了 MultiBoxTracker。MultiBoxTracker 负责追踪检测物体并把物体的外 框(Box)表示出来。DetectorActivity 会把物体检测的结果传进来,并由 MultiBoxTracker 显示到设备上。

tracker = **new** MultiBoxTracker(**this**);

下面的代码根据 MODE 生成了检测器的实例。这三个检测器都实现了接口 public interface Classifier, 所以都被封装了起来, 使用者也不用关心它们的实现细节。

```
if (MODE == DetectorMode.YOLO) { 
   detector = 
       TensorFlowYoloDetector.create( 
          getAssets(), 
         YOLO_MODEL_FILE,
         YOLO_INPUT_SIZE,
          YOLO_INPUT_NAME, 
          YOLO_OUTPUT_NAMES, 
          YOLO_BLOCK_SIZE); 
   cropSize = YOLO_INPUT_SIZE; 
  } else if (MODE == DetectorMode.MULTIBOX) { 
   detector = 
       TensorFlowMultiBoxDetector.create( 
          getAssets(), 
          MB_MODEL_FILE, 
          MB_LOCATION_FILE, 
          MB_IMAGE_MEAN, 
          MB_IMAGE_STD,
```
 $• 89 •$ 

```
 MB_INPUT_NAME, 
               MB_OUTPUT_LOCATIONS_NAME, 
               MB_OUTPUT_SCORES_NAME); 
       cropSize = MB_INPUT_SIZE; 
      } else { 
       try { 
         detector = TensorFlowObjectDetectionAPIModel.create( 
            getAssets(), TF_OD_API_MODEL_FILE, TF_OD_API_LABELS_FILE, TF_OD_ 
API_INPUT_SIZE); 
         cropSize = TF_OD_API_INPUT_SIZE; 
      }
```
在图像识别(Image Classification)的例子中,我们关心被识别的物体是什么,在这 个应用里,我们也关心物体的位置,所以在接口 Classifier 里还定义了一个类型为 android.graphics.RectF 的位置变量:

// 源图像中可用于识别对象位置的可选位置 **private** RectF location;

Tracker 和 detector 完成了这个应用的主要功能。Detector 负责调用模型, 返回检测到 的物体名称和位置。Tracker 负责把检测到的物体显示到显示器上。在这个应用里, 为了 显示和追踪物体会花费大量的代码,包括 MultiBoxTracker.java、ObjectTracker.java 和位于 tensorflow/examples/android/jni/object\_tracking 下的大量 C++代码。

模型会返回检测到的物体名称和位置。但是,返回的物体名称和位置不是连续的,如 果我们只是按照模型返回的数值进行显示是绝对不够的,在现实中一般物体的移动速度是 有限的,移动的位置是有关联性的。按照这个原理,我们可以通过代码实现简单的物体追 踪。在机器学习的应用里,实际上编写大量的代码还是为了能实现应用的逻辑功能。

这个应用的主要功能是在 processImage()里实现的,分别调用了 Tracker 和 Detector 的 函数。一个简化的实现过程大概有三个步骤:

```
@Override 
protected void processImage() { 
   // 第一步,清除已检测的物体,准备下一次显示
   ++timestamp; 
   tracker.onFrame( 
       previewWidth, 
       previewHeight, 
       getLuminanceStride(), 
       sensorOrientation, 
       originalLuminance, 
       timestamp);
```
 $• 90 •$ 

```
 trackingOverlay.postInvalidate(); 
       runInBackground( 
          new Runnable() { 
           @Override 
            public void run() { 
            // 第二步, 调用模型, 获取被识别物体的队列, 包括物体的名称和位置
             LOGGER.i("Running detection on image " + currTimestamp); 
             final long startTime = SystemClock.uptimeMillis(); 
            final List<Classifier.Recognition> results
detector.recognizeImage(croppedBitmap); 
             lastProcessingTimeMs = SystemClock.uptimeMillis() - startTime; 
             // 第三步,把已识别的物体显示出来
            tracker.trackResults(mappedRecognitions, luminanceCopy,
currTimestamp); 
             trackingOverlay.postInvalidate(); 
             requestRender(); 
             computingDetection = false; 
           } 
          }); 
     }
```
我们先看一下 detector 的实现。上面提到了,这个应用支持三个检测器,三个检测器 可实现接口 classifier, 它们的使用方法比较类似,都实现了 recognizeImage, 但也有些不 同。以下是三个检测器检测的具体实现方式,读者可以看看它们的不同。

#### TensorFlowMultiBoxDetector.java

```
Trace.beginSection("preprocessBitmap"); 
    // 对图像数据进行预处理,转化为标准化浮点数 
   bitmap.getPixels(intValues, 0, bitmap.getWidth(), 0, 0, bitmap.getWidth(), 
bitmap.getHeight()); 
    for (int i = 0; i < intValues.length; ++i) {
     floatValues[i * 3 + 0] = (((intValues[i] >> 16) & 0xFF) - imageMean) /
imageStd; 
     floatValues[i * 3 + 1] = (((intValues[i] >> 8) & 0xFF) - imageMean) /
imageStd; 
     floatValues[i * 3 + 2] = ((intValues[i] & 0xFF) - imageMean) / imageStd;
    } 
   Trace.endSection(); 
   // 位图预处理
```

```
// 将输入数据复制到 TensorFlow 中 
Trace.beginSection("feed"); 
inferenceInterface.feed(inputName, floatValues, 1, inputSize, inputSize, 3); 
Trace.endSection();
```

```
// 运行推理调用 
Trace.beginSection("run"); 
inferenceInterface.run(outputNames, logStats); 
Trace.endSection();
```

```
// 将输出张量复制回输出数组 
Trace.beginSection("fetch"); 
final float[] outputScoresEncoding = new float[numLocations]; 
final float[] outputLocationsEncoding = new float[numLocations * 4]; 
inferenceInterface.fetch(outputNames[0], outputLocationsEncoding); 
inferenceInterface.fetch(outputNames[1], outputScoresEncoding); 
Trace.endSection();
```
TensorFlowObjectDetectionAPIModel.java:

```
Trace.beginSection("preprocessBitmap"); 
    // 预处理图像数据,从 0x00rrggbb 格式的 int 中提取 r、g 和 b 字节
   bitmap.getPixels(intValues, 0, bitmap.getWidth(), 0, 0, bitmap.getWidth(), 
bitmap.getHeight()); 
   for (int i = 0; i < intValues.length; ++i) {
     byteValues[i * 3 + 2] = (byte) (intValues[i] & 0xFF);
     byteValues[i * 3 + 1] = (byte) ((intValues[i] >> 8) & 0xFF);
     byteValues[i * 3 + 0] = (byte) ((intValues[i] >> 16) & 0xFF);
   } 
   Trace.endSection(); 
   // 位图预处理
   // 将输入数据复制到 TensorFlow 中 
   Trace.beginSection("feed"); 
   inferenceInterface.feed(inputName, byteValues, 1, inputSize, inputSize, 3); 
   Trace.endSection();
```

```
// 运行推理调用
Trace.beginSection("run"); 
inferenceInterface.run(outputNames, logStats); 
Trace.endSection();
```
TensorFlowYoloDetector.java:

```
Trace.beginSection("preprocessBitmap"); 
// 对图像数据进行预处理,转化为标准化浮点数
```
 $•92$ 

bitmap.getPixels(intValues, 0, bitmap.getWidth(), 0, 0, bitmap.getWidth(), bitmap.getHeight());

```
for (int i = 0; i < intValues.length; ++i) {
 floatValues[i * 3 + 0] = ((intValues[i] >> 16) & 0xFF) / 255.0f;
 floatValues[i * 3 + 1] = ((intValues[i] >> 8) & 0xFF) / 255.0f;
 floatValues[i * 3 + 2] = (intValues[i] & 0xFF) / 255.0f;
} 
Trace.endSection(); //位图预处理
// 将输入数据复制到 TensorFlow 中
Trace.beginSection("feed"); 
inferenceInterface.feed(inputName, floatValues, 1, inputSize, inputSize, 3);
Trace.endSection(); 
timer.endSplit("ready for inference"); 
// 运行推理调用
Trace.beginSection("run"); 
inferenceInterface.run(outputNames, logStats); 
Trace.endSection();
```

```
在 TensorFlowObjectDetectionAPIModel 里,模型的数据输入类型是 byte , 而
TensorFlowYoloDetector 和 TensorFlowMultiBoxDetector 的输入类型是 float,一个是定点
数,另一个是浮点数。
```
# 5.3.2 模型

这个应用用到了三个模型,其中 inception 模型在上面已经介绍了。现在来看看另外两 个,一个是 Mobile Net。

```
http_archive(
        name = "mobile_ssd",
        build_file = "//:models.BUILD",
        sha256 = "bddd81ea5c80a97adfac1c9f770e6f55cbafd7cce4d3bbe15fbeb041e6b8 
f3e8",
       urls = [ "http://storage.googleapis.com/download.tensorflow.org/models/ 
object_detection/ssd_mobilenet_v1_android_export.zip",
           "http://download.tensorflow.org/models/object_detection/ssd_ 
mobilenet_v1_android_export.zip",
       \lceil,
    )
```
使用前面介绍过的过程,模型结构的视图如图 5-2 所示。

 $• 93 •$ 

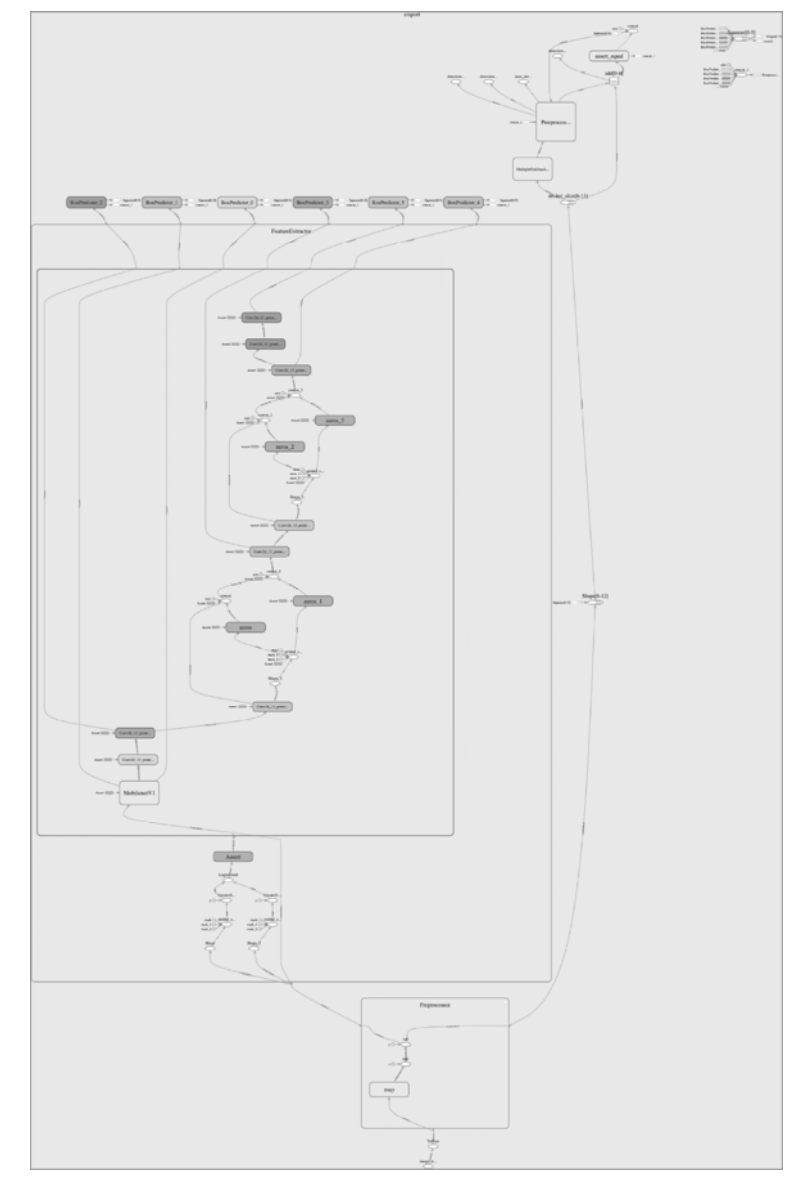

图 5-2 SSD Mobile Net 模型图

另外一个是 Mobile Multibox 模型, 代码如下:

```
http_archive( 
    name = "mobile_multibox", 
    build_file = "//:models.BUILD",
```
 $• 94 •$ 

```
\mathsf{sha256} ="859edcddf84dddb974c36c36cfc1f74555148e9c9213dedacf1d6b613ad52b96", 
       urls = [ 
          "http://storage.googleapis.com/download.tensorflow.org/models/ 
mobile_multibox_v1a.zip", 
          "http://download.tensorflow.org/models/mobile_multibox_v1a.zip", 
       ], 
   )
```
模型的可视化视图结构如图 5-3 所示。

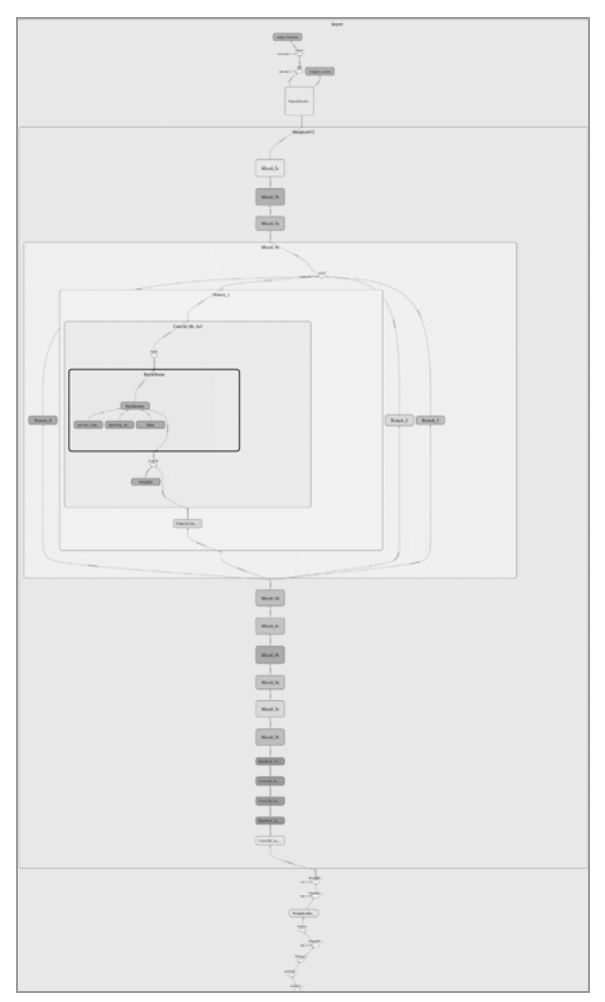

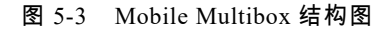

 $• 95 •$ 

# 5.4 时尚渲染(Stylization)

# 5.4.1 应用

时尚渲染的应用是由 StylizeActivity.java 实现的。主要的功能也是由 processImage() 调用 stylizeImage()来实现的。

```
++frameNum; 
    bitmap.getPixels(intValues, 0, bitmap.getWidth(), 0, 0, bitmap.getWidth(), 
bitmap.getHeight()); 
    for (int i = 0; i < intValues.length; ++i) {
      final int val = intValues[i]; 
     floatValues[i * 3] = ((val >> 16) & 0xFF) / 255.0f;
     floatValues[i * 3 + 1] = ((val >> 8) & 0xFF) / 255.0f;
     floatValues[i * 3 + 2] = (val & 0xFF) / 255.0f;
    } 
    // 将输入数据复制到 TensorFlow 
    LOGGER.i("Width: %s , Height: %s", bitmap.getWidth(), bitmap.getHeight()); 
    inferenceInterface.feed( 
        INPUT_NODE, floatValues, 1, bitmap.getWidth(), bitmap.getHeight(), 3); 
    inferenceInterface.feed(STYLE_NODE, styleVals, NUM_STYLES); 
    inferenceInterface.run(new String[] {OUTPUT_NODE}, isDebug()); 
    inferenceInterface.fetch(OUTPUT_NODE, floatValues); 
    for (int i = 0; i < intValues.length; ++i) {
      intValues[i] = 
          0xFF000000 
              | (((int) (floatValues[i * 3] * 255)) << 16) 
              | (((int) (floatValues[i * 3 + 1] * 255)) << 8) 
              | ((int) (floatValues[i * 3 + 2] * 255)); 
    } 
    bitmap.setPixels(intValues, 0, bitmap.getWidth(), 0, 0, bitmap.getWidth(), 
bitmap.getHeight());
```
实现的过程也相对简单,通过调用 inferenceInterface 的 feed、run、fetch 后得到像素

#### $• 96 •$

的浮点值,然后转换成对应的 RGB 的定点数值即可。

### 5.4.2 模型

时尚模型源文件的定义如下:

```
http_archive( 
       name = "stylize", 
       build_file = "//:models.BUILD", 
       sha256 = "3d374a730aef330424a356a8d4f04d8a54277c425e274ecb7d9c83aa 
912c6bfa", 
       urls = [ 
           "http://storage.googleapis.com/download.tensorflow.org/models/ 
stylize_v1.zip", 
           "http://download.tensorflow.org/models/stylize_v1.zip", 
       ], 
   ) 
   我们把模型文件下载下来,按照上面的例子,转换成一个可视化的图形,代码如下:
```

```
$ python tensorflow/python/tools/import_pb_to_tensorboard.py --model_dir 
stylize_quantized.pb --log_dir /tmp/log
```
被细化的 Style 模型如图 5-4 所示。

# 5.5 声音识别(Speech Recognization)

# 5.5.1 应用

以上的几个例子都是和图像处理有关的,本节这个例子是和声音有关的,也是典型的 机器学习的例子。这个应用会识别声音,并把命令显示出来。由于要使用麦克风,所以要 把权限加上:

<uses-permission android:name="android.permission.RECORD\_AUDIO" />

这个应用由 tensorflow/examples/android/src/org/tensorflow/demo/SpeechActivity.java 实 现。当应用启动的时候,同时启动麦克风的录音和声音识别,代码的实现方法如下:

 $• 97 •$ 

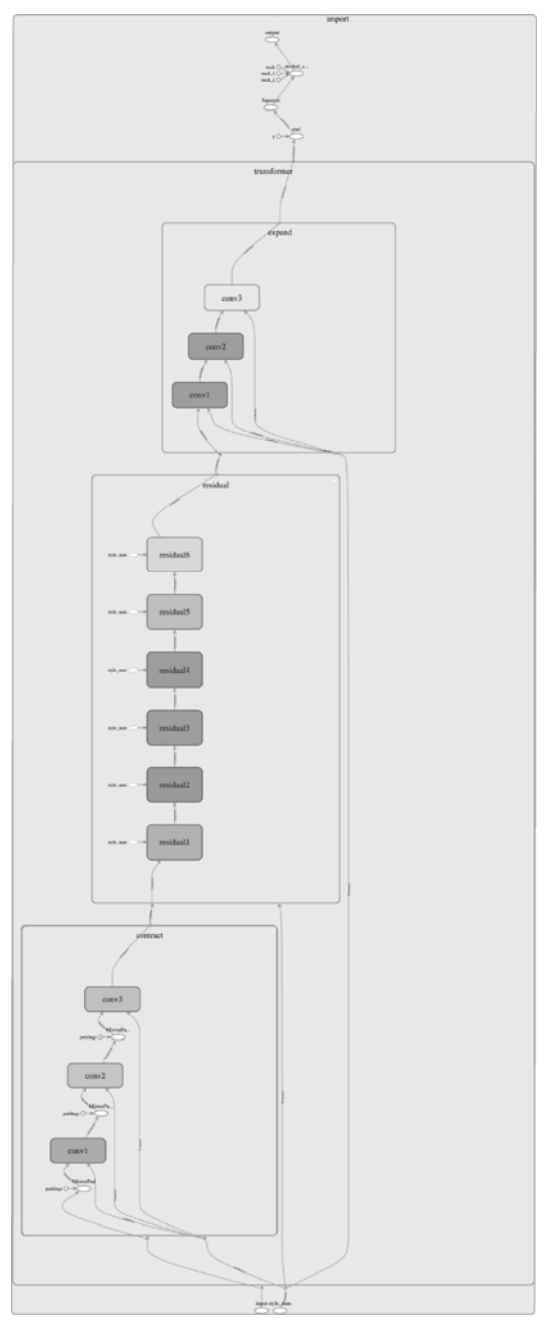

图 5-4 被细化的 Style 模型图

 $• 98 •$ 

```
protected void onCreate(Bundle savedInstanceState) { 
      // 加载 TensorFlow 模型
      inferenceInterface = new TensorFlowInferenceInterface(getAssets(), 
MODEL_FILENAME); 
      // 启动录制并识别线程
      requestMicrophonePermission(); 
      startRecording(); 
      startRecognition();
```
startRecording 实现的主要功能是,启动一个线程。在这个线程里,首先设定录音设 备,然后启动录音。在录音开始后,把数据存到一个缓存数组里,供声音识别使用。代码 的简单实现方法如下:

}

```
 private void record() { 
        android.os.Process.setThreadPriority(android.os.Process.THREAD_ 
PRIORITY_AUDIO); 
        // 预估设备需要的缓冲区大小
        int bufferSize = 
           AudioRecord.getMinBufferSize( 
               SAMPLE_RATE, AudioFormat.CHANNEL_IN_MONO, AudioFormat.ENCODING_ 
PCM_16BIT); 
        if (bufferSize == AudioRecord.ERROR || bufferSize == AudioRecord. 
ERROR_BAD_VALUE) { 
         bufferSize = SAMPLE_RATE * 2; 
        } 
        short[] audioBuffer = new short[bufferSize / 2]; 
        AudioRecord record = 
           new AudioRecord( 
              MediaRecorder.AudioSource.DEFAULT, 
               SAMPLE_RATE, 
               AudioFormat.CHANNEL_IN_MONO, 
               AudioFormat.ENCODING_PCM_16BIT, 
               bufferSize); 
        record.startRecording(); 
        // 循环并收集音频数据并将其复制到循环缓冲区 
         while (shouldContinue) { 
          int numberRead = record.read(audioBuffer, 0, audioBuffer.length); 
          int maxLength = recordingBuffer.length; 
          int newRecordingOffset = recordingOffset + numberRead; 
         int secondCopyLength = Math.max(0, newRecordingOffset - maxLength);
          int firstCopyLength = numberRead - secondCopyLength;
```
 $• 99 •$ 

```
 //存储所有数据,以便识别线程访问
         //线程将从这个缓冲区被复制到自己的缓冲区中,这个过程是加锁的 
         recordingBufferLock.lock(); 
         try { 
           System.arraycopy(audioBuffer, 0, recordingBuffer, recordingOffset, 
firstCopyLength); 
           System.arraycopy(audioBuffer, firstCopyLength, recordingBuffer, 0, 
secondCopyLength); 
          recordingOffset = newRecordingOffset % maxLength; 
          } finally { 
           recordingBufferLock.unlock(); 
     } 
        } 
      }
```
注意,代码设定的声音格式是 SAMPLE\_RATE = 16000, 声音取样的频率是 16k, 采 用的一个声道是 CHANNEL IN MONO, 声音样本的数据格式是 16bit 和 AudioFormat. ENCODING PCM\_16BIT。声音识别主要是由 startRecognition()和 recognize()实现的, 也 是在另外一个线程上实现的。实现的主要代码如下:

```
// 输入介于-1.0f 和 1.0f 之间的浮点值 
     for (int i = 0; i < RECORDING_LENGTH; ++i) {
        floatInputBuffer[i] = inputBuffer[i] / 32767.0f; 
      } 
      // 运行模型
      inferenceInterface.feed(SAMPLE_RATE_NAME, sampleRateList); 
      inferenceInterface.feed(INPUT_DATA_NAME, floatInputBuffer, RECORDING_ 
LENGTH, 1);
      inferenceInterface.run(outputScoresNames); 
      inferenceInterface.fetch(OUTPUT_SCORES_NAME, outputScores);
```
首先,要做数据类型的转换,把 16 位的定点数转换为浮点数。然后,还是在调用 feed、 run 和 fetch 后,把预测的结果转换为命令显示出来。

## 5.5.2 模型

时尚模型源文件的定义如下:

```
http_archive( 
        name = "speech_commands", 
        build_file = "//:models.BUILD", 
        sha256 = "c3ec4fea3158eb111f1d932336351edfe8bd515bb6e87aad4f25dbad0a 
600d0c",
```

```
• 100 -
```
 urls = [ "http://storage.googleapis.com/download.tensorflow.org/models/ speech\_commands\_v0.01.zip", "http://download.tensorflow.org/models/speech\_commands\_ v0.01.zip", ], )

我们把模型文件下载下来,按照上面的例子,转换成一个可视化的图形,代码如下:

\$ python tensorflow/python/tools/import\_pb\_to\_tensorboard.py --model\_dir conv\_actions\_frozen.pb --log\_dir /tmp/log

模型的视图如图 5-5 所示。

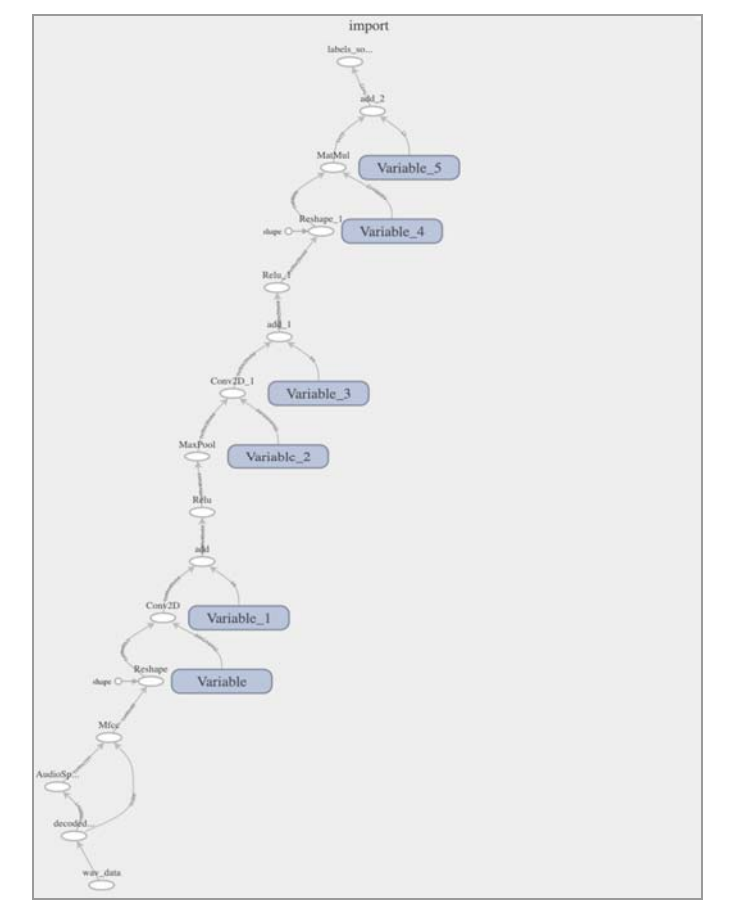

图 5-5 Speech 模型图

 $• 101 •$